# 第二届全国学生"学宪法讲宪法"活动 教育厅(局)管理员操作手册

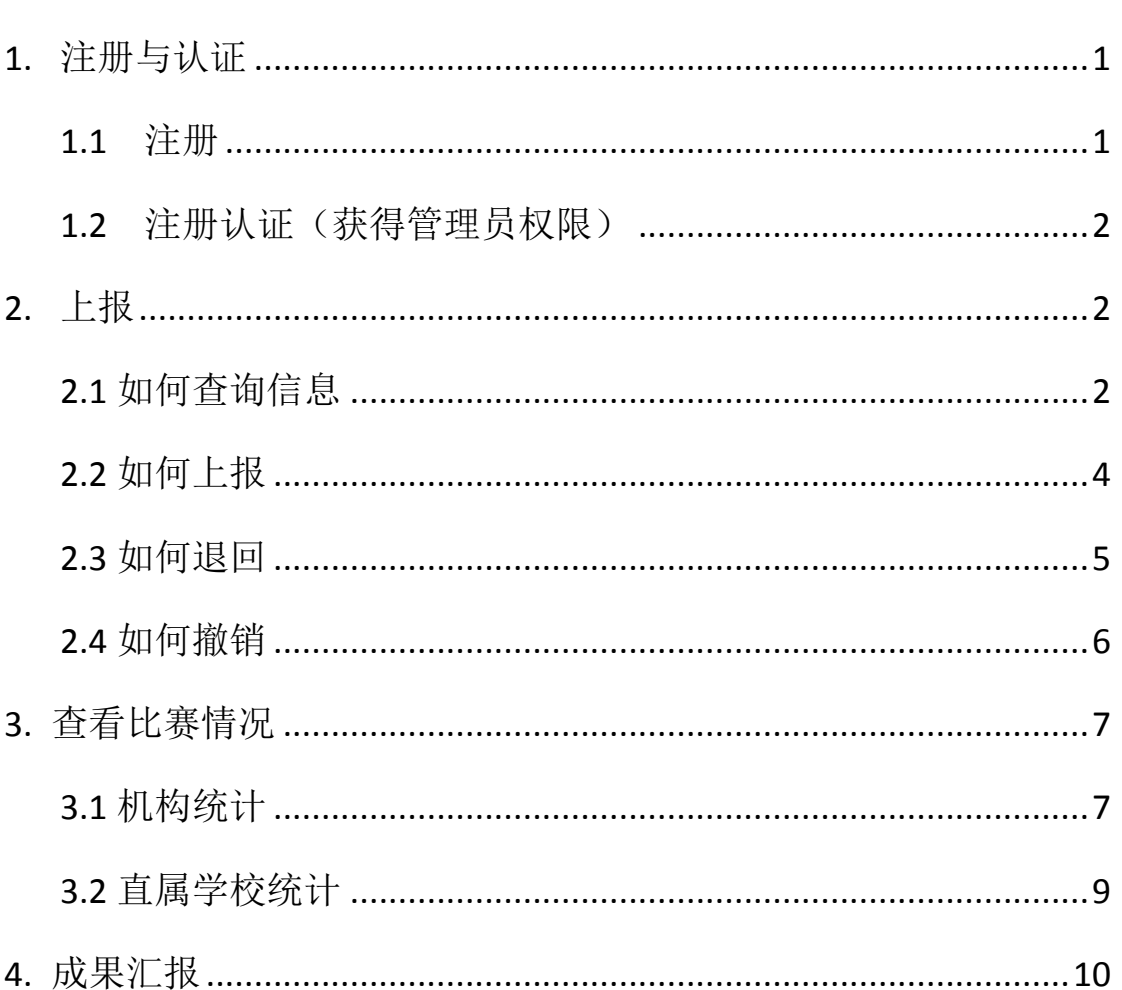

#### 目录

### <span id="page-1-0"></span>**1.** 注册与认证

#### <span id="page-1-1"></span>1.1 注册

(1) 进入教育部全国青少年普法网主页([www.qspfw.com](http://www.qspfw.com/)), 点 击页面右上方"注册"按钮。

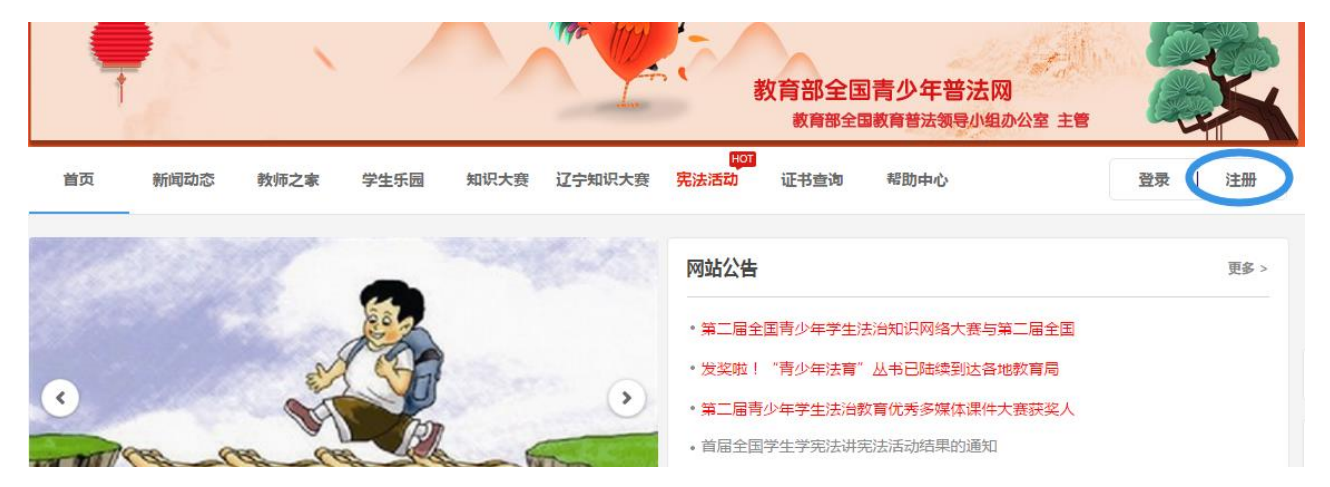

(2)选择"教育厅(局)管理员"按钮,点击进入"教育厅(局)

管理员"信息页面。

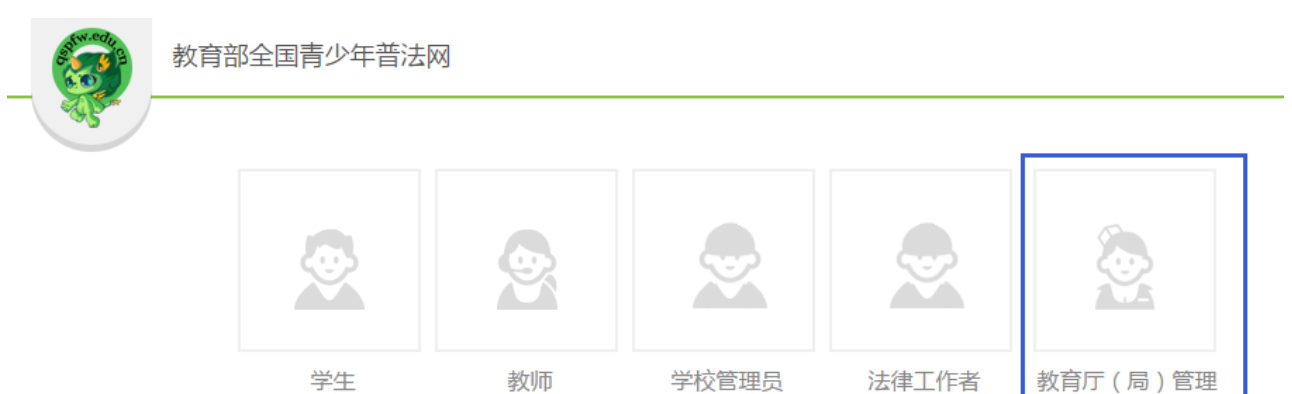

员

(3)进入"教育厅(局)管理员"信息页面后,根据提示填写 注册信息。

注意事项:填写个人信息之前,请注意仔细阅读"提示"下面的 内容。

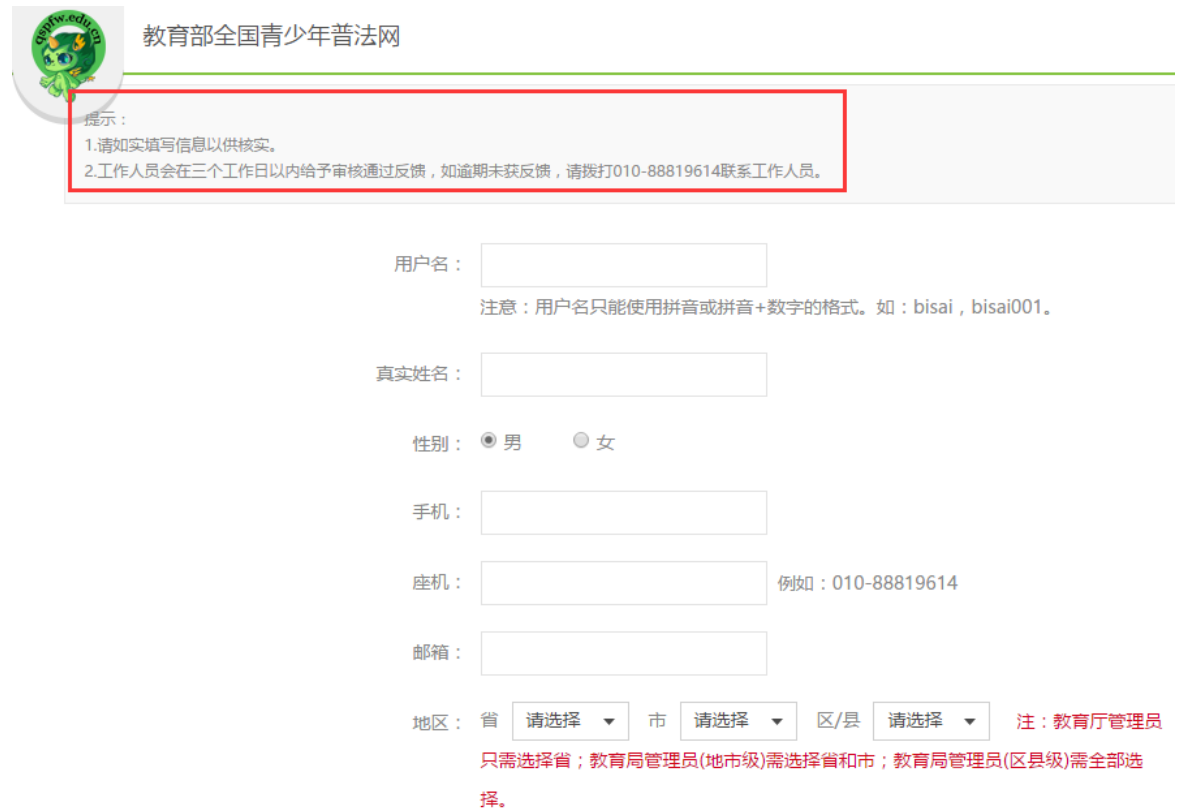

(3)教育厅(局)管理员信息填写完毕后,点击"完成注册" 按钮,完成注册。

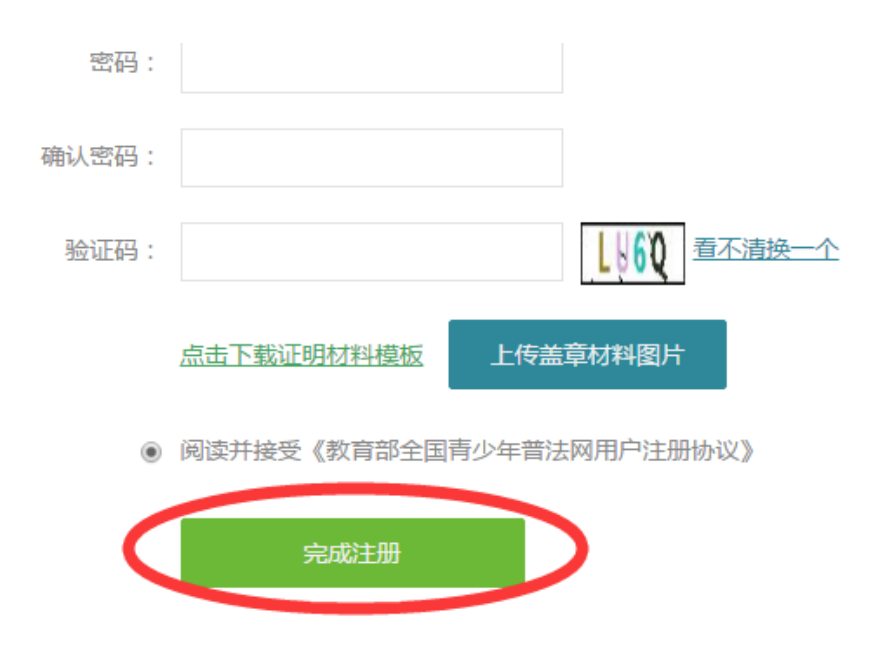

#### <span id="page-3-0"></span>1.2 注册认证(获得管理员权限)

注意事项:用户提交的"注册申请信息",将被上一级机构的机 构管理员所接收,并由此级别的管理员进行审批通过。一般的顺序为:

(1)教育局管理员(区县级)由教育局管理员(地市级)进行 审批;

(2)教育局管理员(地市级)由教育厅管理员进行审批;

(3)教育厅管理员由教育部管理员进行审批。

另外,普法网工作人员也可对给各级教育行政部门管理员注册申 请信息进行审批。

### <span id="page-3-2"></span><span id="page-3-1"></span>**2.** 上报

#### 2.1 如何查询信息

(1)进入教育部全国青少年普法网主页[\(www.qspfw.com\)](http://www.qspfw.com/),点击 页面右上方的"个人中心"按钮,进入"个人中心"页面。

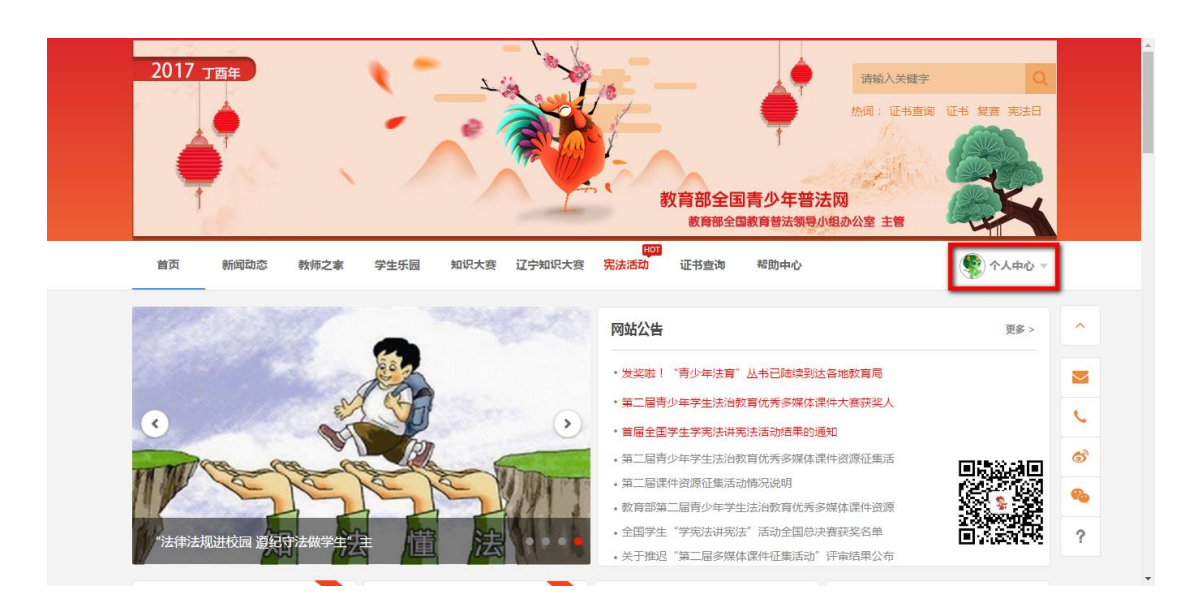

(2)在"个人中心"页面,点击左侧功能栏的"宪法活动"菜单, 并选择"选手上报"一栏。

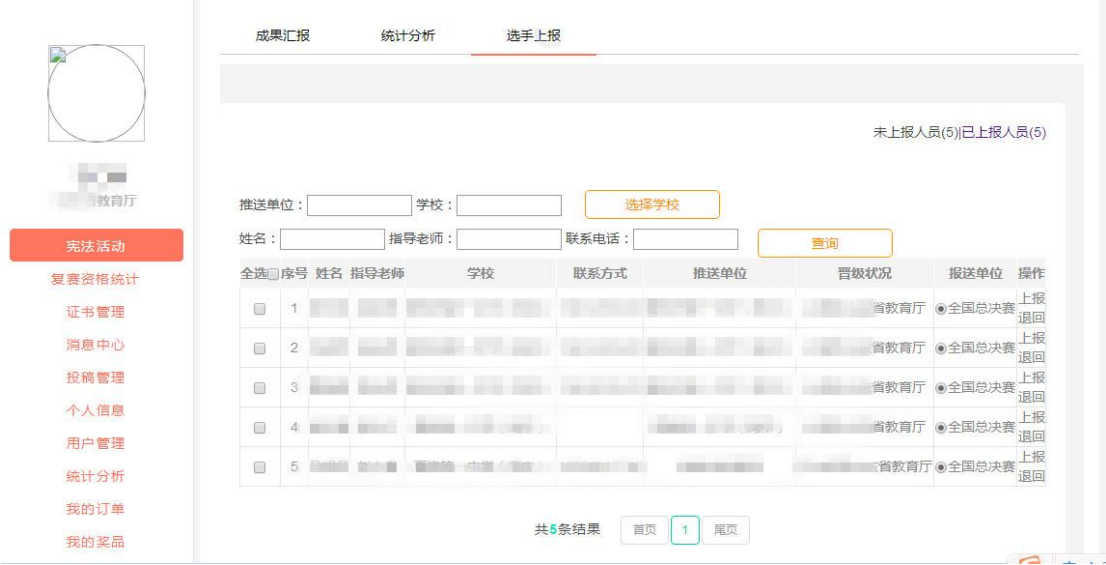

(3) 点击页面右侧上方的"未上报人员"按钮,可以查看还未 上报到上一级的学生信息。

填写"推送单位"、"姓名"、"指导教师"和"联系方式",以及 点击"选择学校"选择学校信息后,点击"查询"按钮,可以查找具 体的学生信息。

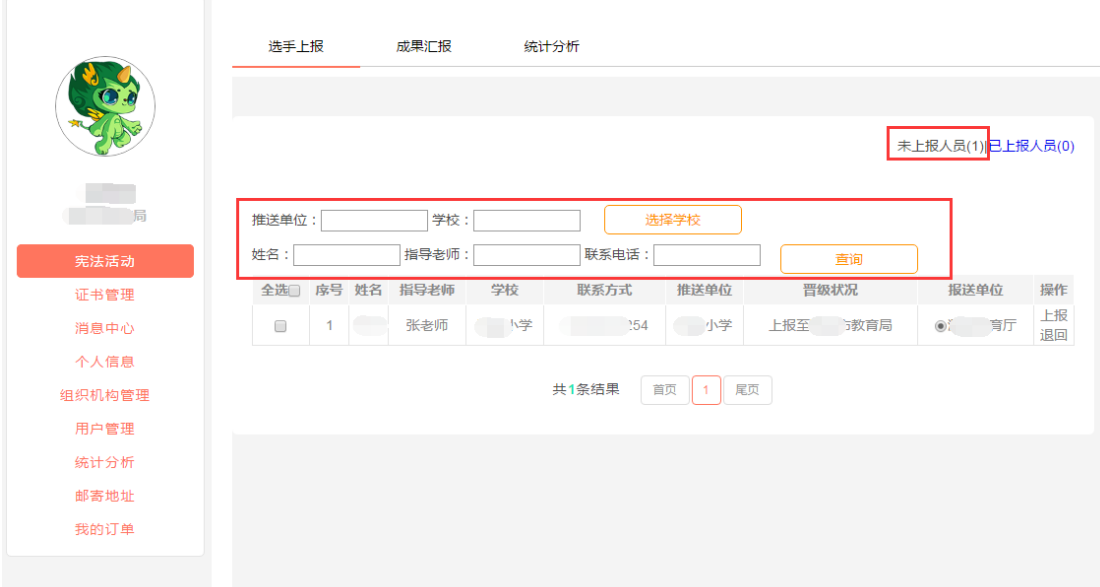

#### <span id="page-5-0"></span>2.2 如何上报

(1) 在"选手上报"页面里,点击右上角的"未上报人员",选 择晋级学生的报送单位后,点击"上报"按钮。

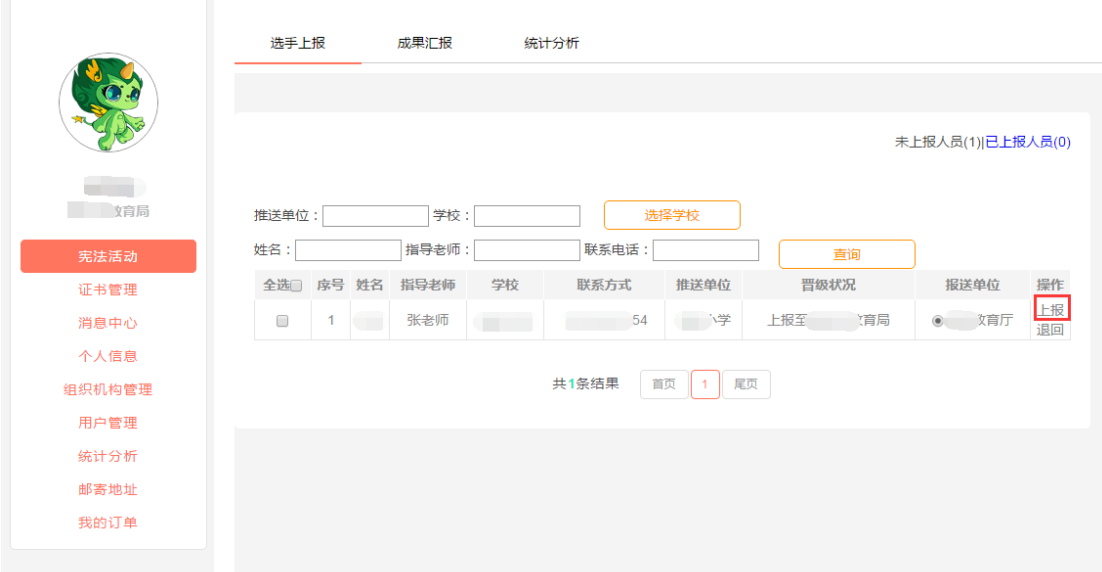

(2)出现确认指导教师信息弹框,在填写指导教师信息前,请 您仔细阅读说明文字。

注意:在提交信息前,请您仔细核对指导信息,一旦提交将不能 进行修改。

确认指导教师信息 在本页面上报个人信息的教师将作为指导教师跟 随选手一同晋级下一轮比赛,请确认上报信息是否正 确. 说明 \*1.如需修改请在下方确认,如不修改,系 统将自动默认本轮指导教师作为下一轮指导教师。 2. 如想查看当前所有教师名单可在数据统计中, 导出信息进行查看。 指导教师 刘老师 电话 542 邮箱 Dasdad.com

X

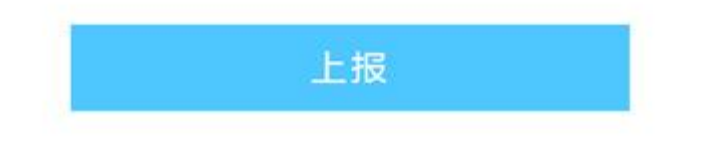

(3) 在完善好指导教师信息后,点击"上报"按钮,出现"操作 成功",即表示上报成功。

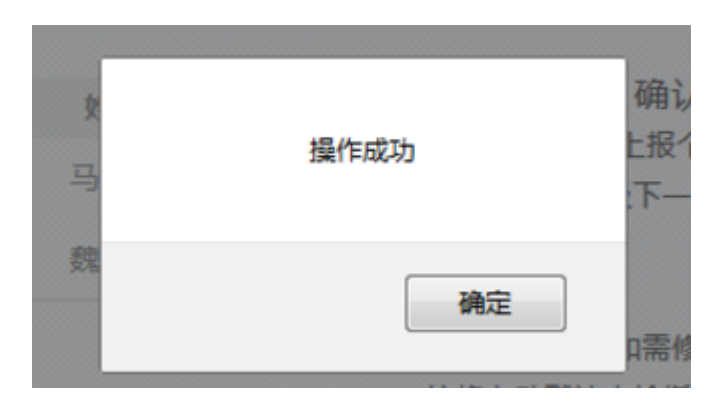

#### <span id="page-6-0"></span>2.3 如何退回

在"选手上报"页面里,点击右上角的"未上报人员",找到需 要退回的学生信息,点击"退回",当此条信息在页面中消失后,即 完成退回操作。

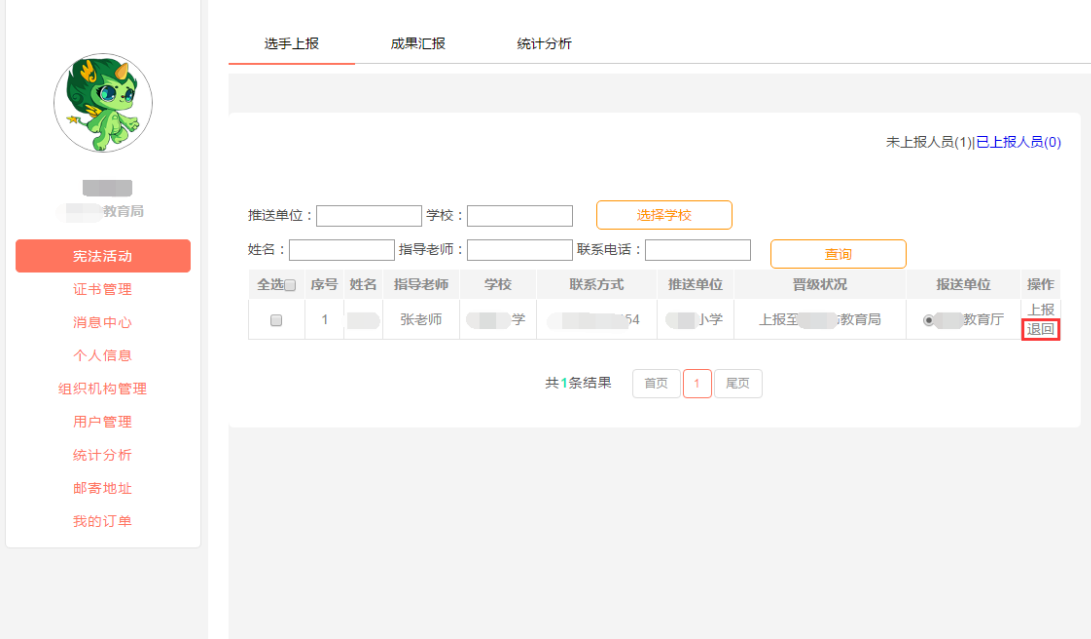

<span id="page-7-0"></span>2.4 如何撤销

在操作栏中存在"撤销"按钮的已上报选手可以进行撤销操作。 (未显示"撤销"的已上报选手表示已经上报至上一级比赛,不可撤 销)

(1)点击页面右上角的"已上报人员"按钮,可查看已经上报 的选手信息。

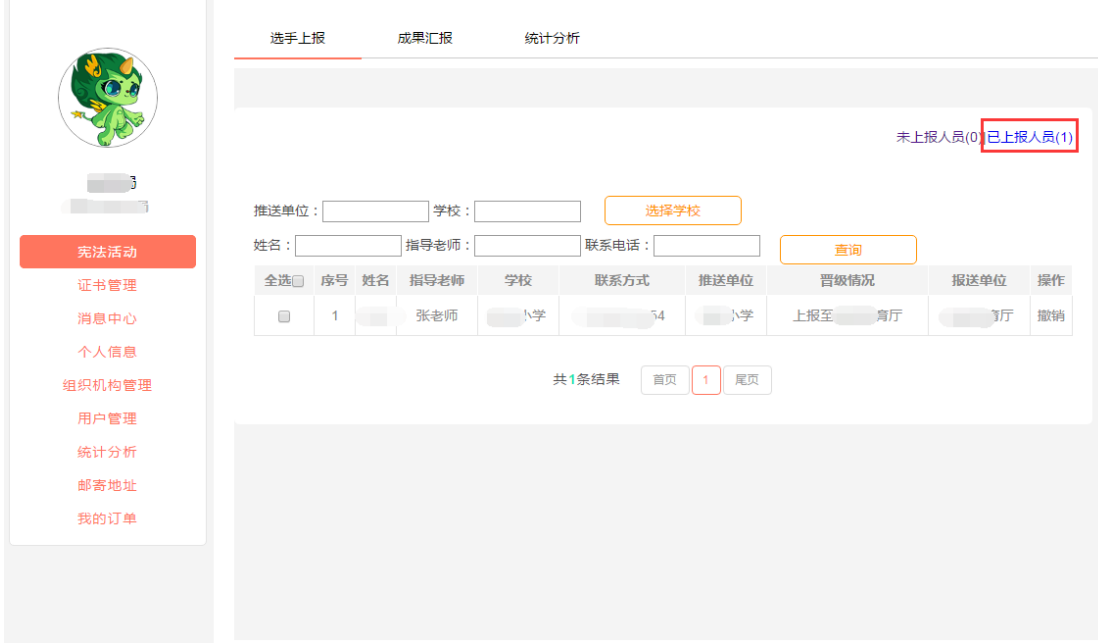

(2)选择需要撤回的学生信息,点击"撤销"。

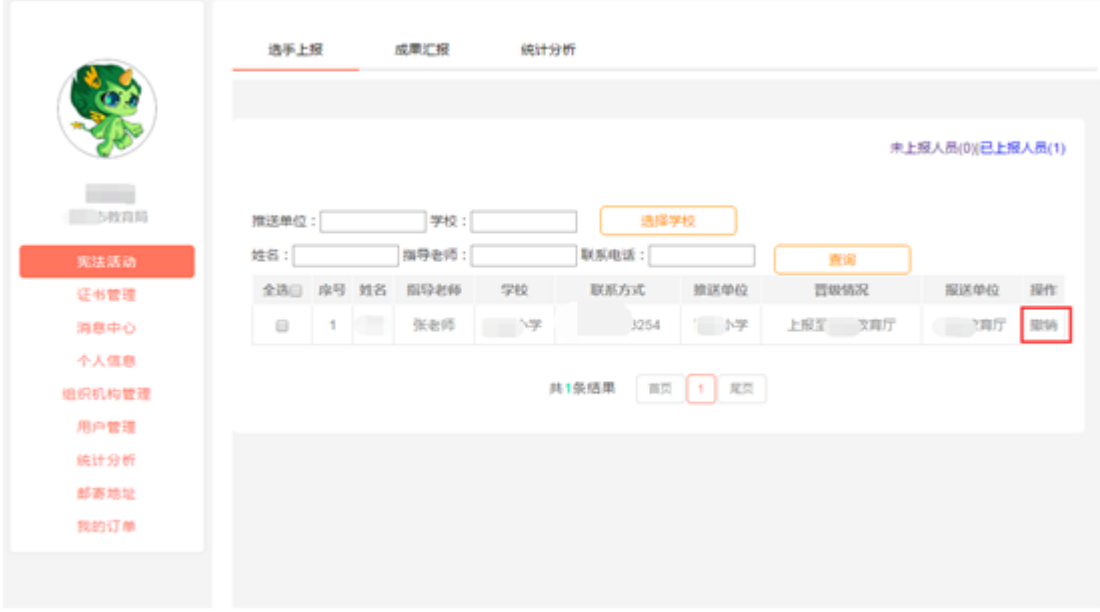

## <span id="page-8-0"></span>**3.** 查看比赛情况

在"个人中心"页面,点击左侧功能栏的"宪法活动"菜单,选 择"统计分析",可以看到本区域内总体的比赛情况。

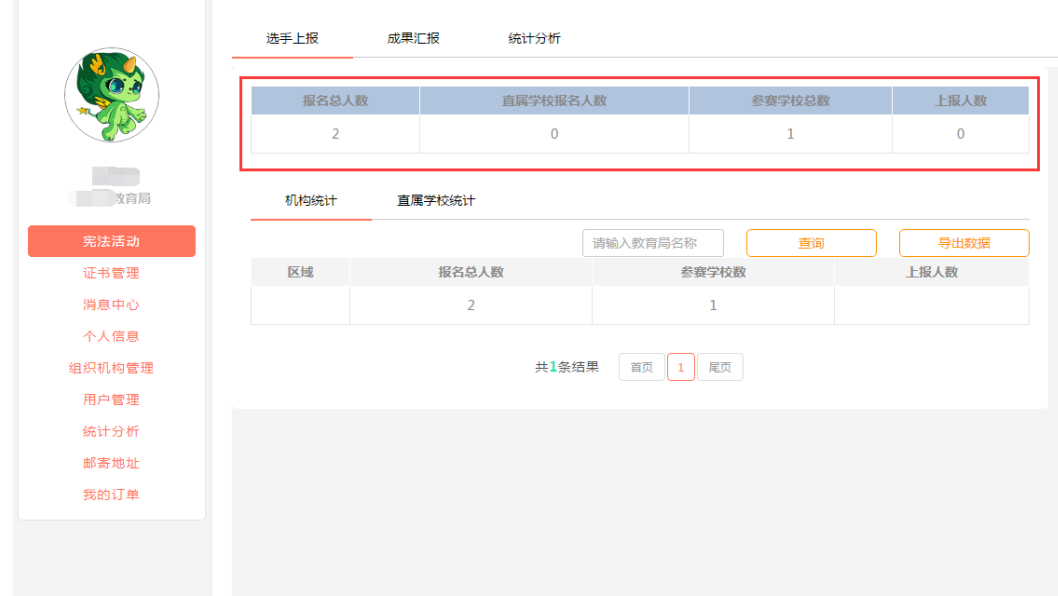

#### <span id="page-8-1"></span>3.1 机构统计

(1) 在"个人中心"页面,点击左侧功能栏的"宪法活动"菜 单,并选择"统计分析"。

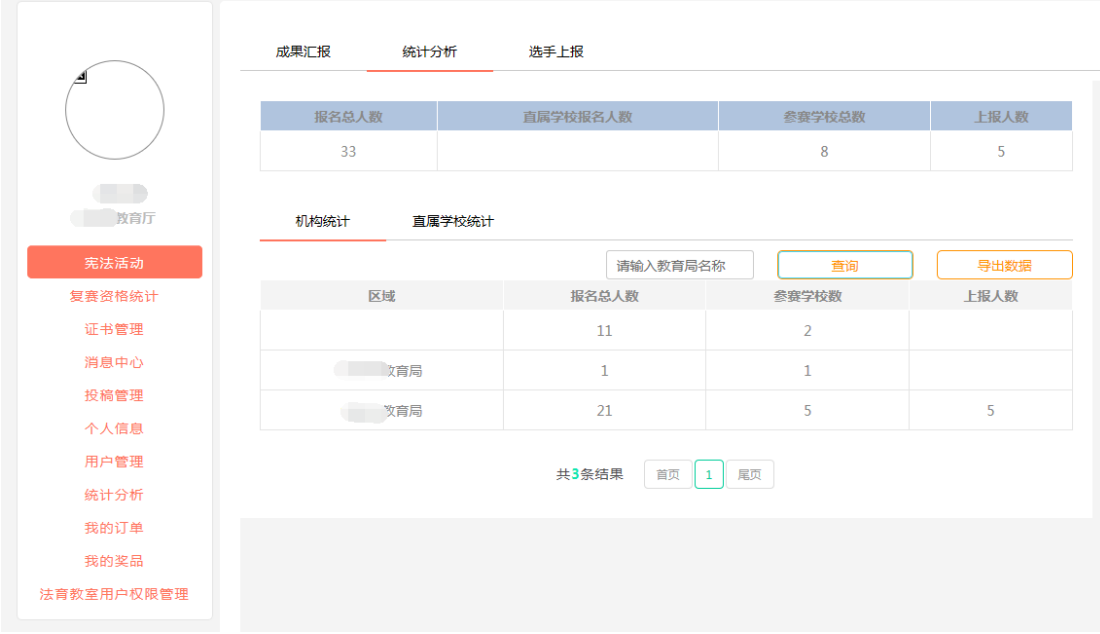

(2)点击"机构统计",可以看到本区域内所有直属机构的比赛 情况。在搜索栏输入教育局名称,点击"查询"按钮,可查询具体的 区域信息。

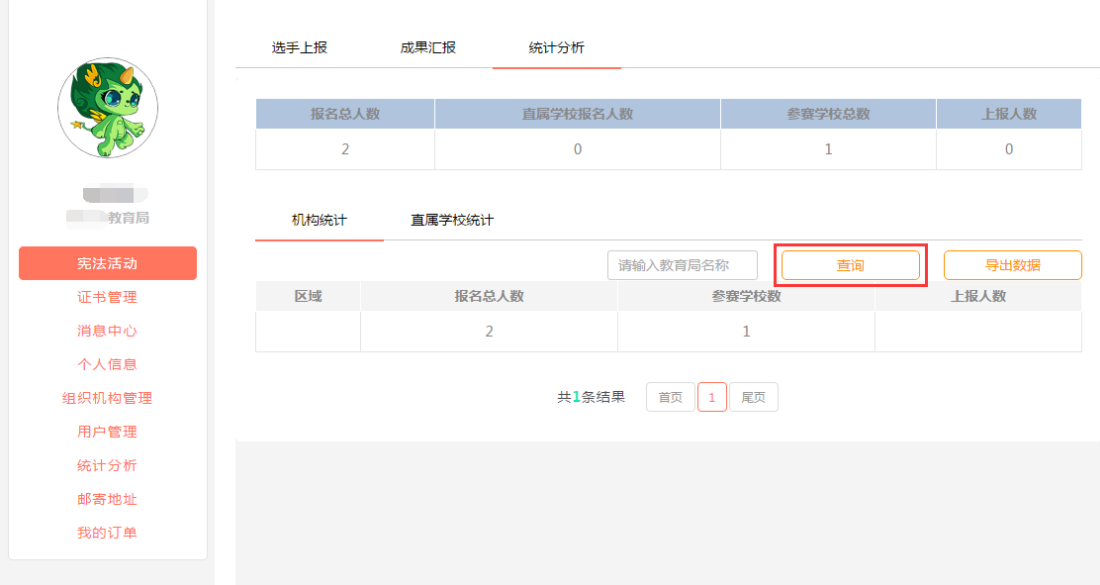

(3)同时,点击页面右侧的"导出数据"按钮,可下载数据信息。

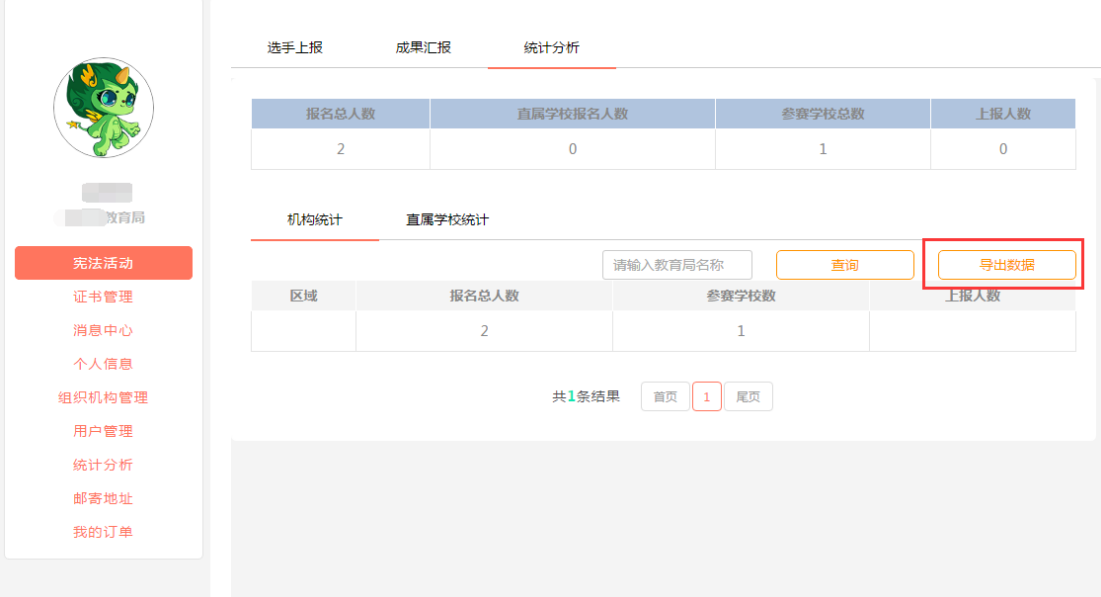

<span id="page-10-0"></span>3.2 直属学校统计

(1)在"统计分析"页面,点击"直属学校统计",可以看到本 区域内所有直属学校的比赛情况。

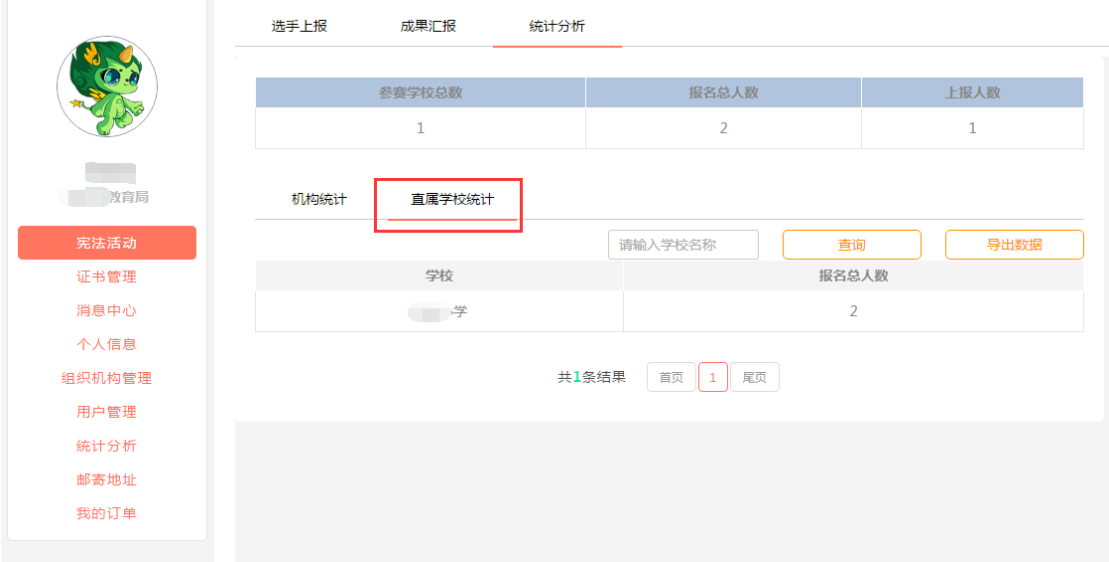

(2)在搜索栏输入学校名称,点击"查询"按钮,可查找具体 的学校。

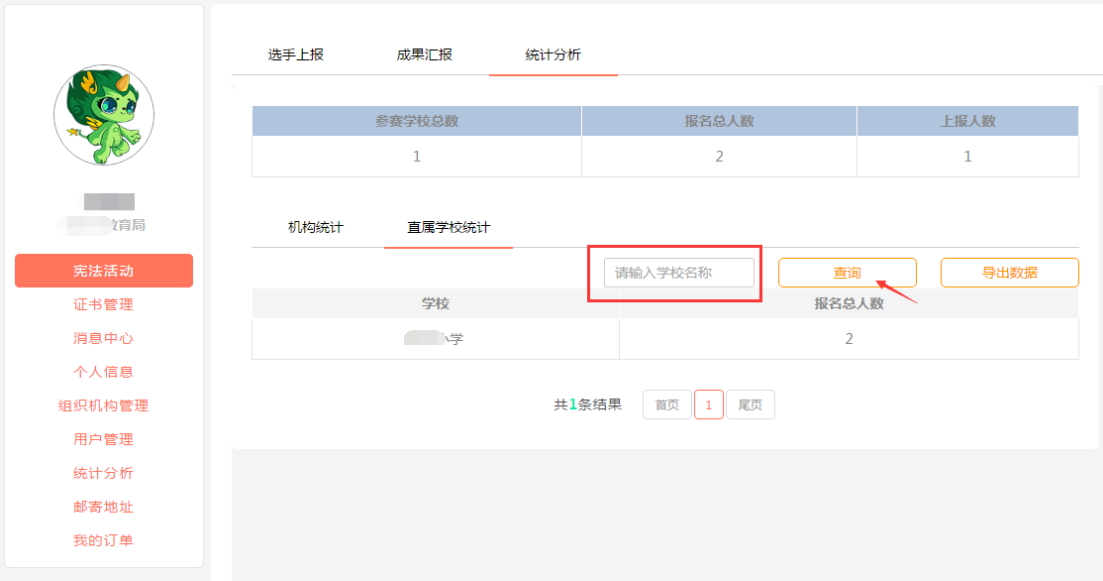

(3)点击右侧按钮"导出数据",可下载具体的数据。

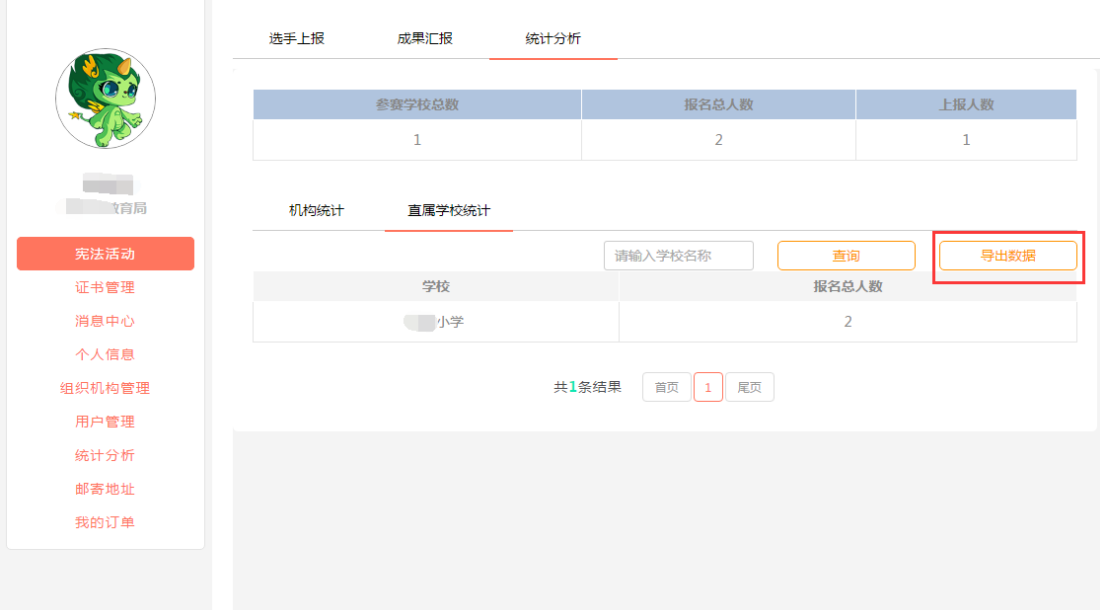

### <span id="page-11-0"></span>**4.** 成果汇报

(1)在"个人中心"页面,点击左侧功能栏的"宪法活动"菜 单,选择"成果汇报",点击右侧"上传成果"按钮,可以报送比赛 资料。

注意事项:成果汇报只能上报一次,请谨慎填写。

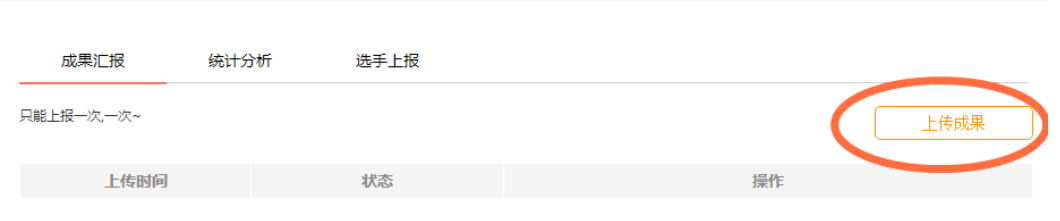

(2)填写并上传完毕之后,点击"上报"按钮完成上报。 注意:在填写之前,请先仔细阅读提示文字。

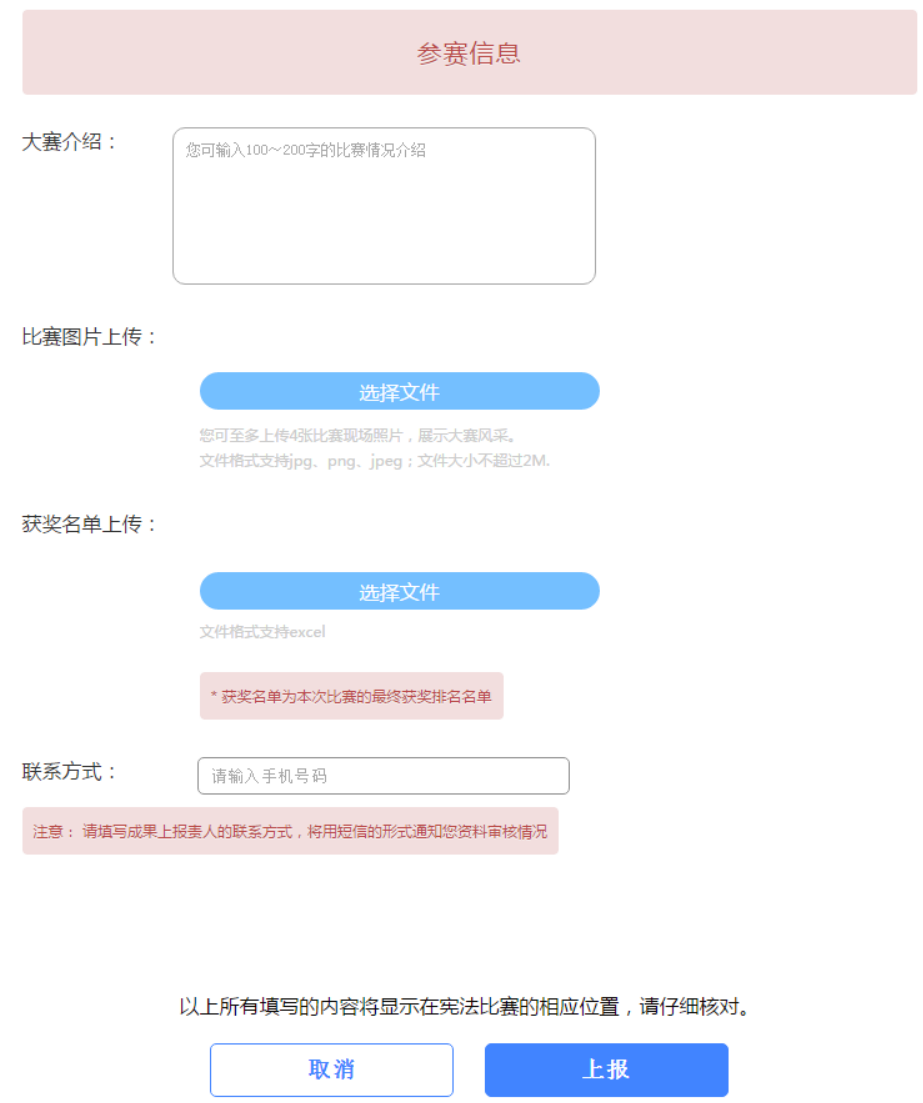

(3)上报之后可以对已上传的资料进行查看,在教育部全国青 少年普法网管理员没有进行审核时,可以对已上传的资料进行撤销。

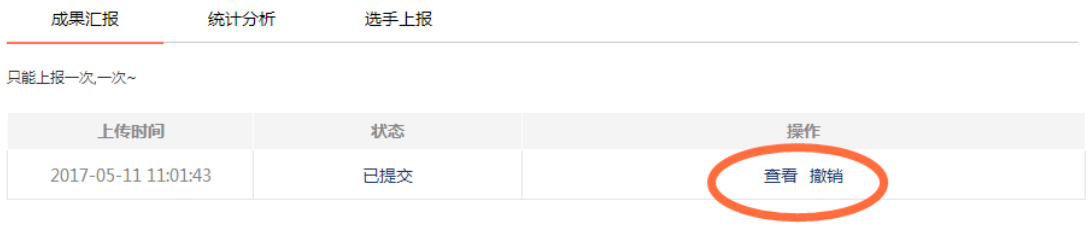